# **Square**

**Table of Contents**

- [About Square](#page-3-0)
- [Installing Square](#page-3-1)
- [Common Issues](#page-3-2)

## <span id="page-3-0"></span>**About Square**

Square is a popular payment gateway for the US, UK, and Canada. Learn more about Square on their website at<https://squareup.com/>.

## <span id="page-3-1"></span>**Installing Square**

To install the Square payment gateway, visit [Settings] > [Company] > [Payment Gateways] > Available, and click the "Install" button for Square.

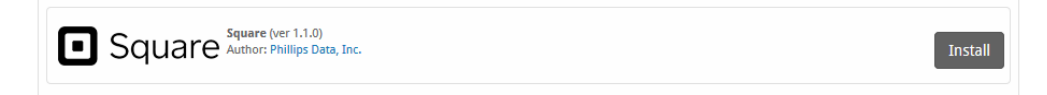

A message will be displayed, indicating that the payment gateway was successfully installed.

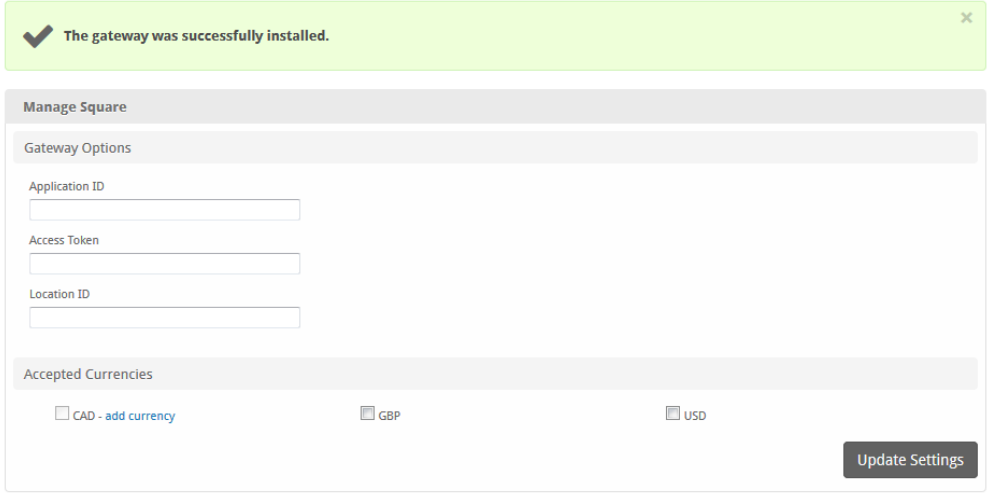

#### Enter the details provided by Square.

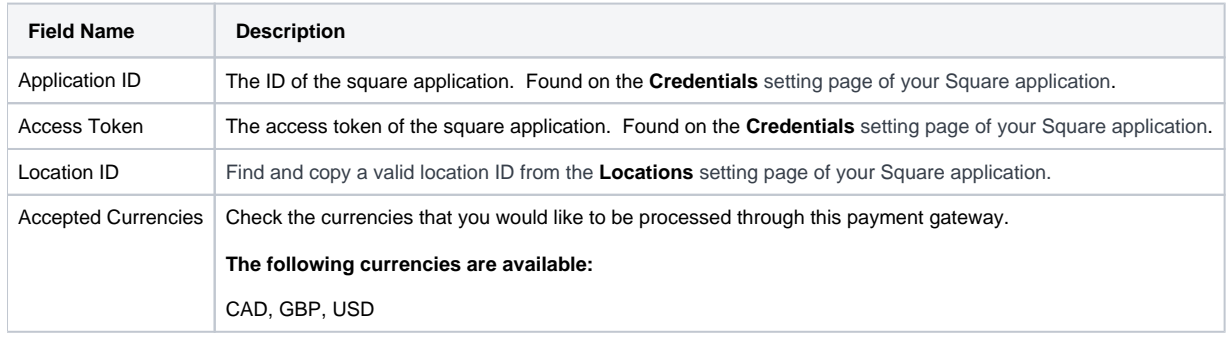

When finished, click "Update Settings" to save the details. You have successfully installed and configured Square!

## <span id="page-3-2"></span>**Common Issues**

### The Square button does not appear when clients choose Square and try to make a payment

1. a. Make sure that the Application ID, Access Token, and Location ID are all correct under Settings > Company > Payment Gateways > Square. If the credentials are not correct, the button will not appear. You may also check the logs under Tools > Logs > Gateway, which may indicate what item is incorrect.